# 제 10회 지멘스 디지털 CNC 경진대회

SINUTRAIN 관련 자주 묻는 질문들을 모아두었습니다.

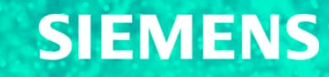

# **자주 묻는 질문**

- **Q. 시누트레인[\(Sinutrain\)](#page-2-0) 이란 무엇인가요?**
- **Q. 프로그램 다운로드 및 설치시 비용이 들지 않나요?**
- **Q. [프로그램](#page-4-0) 설치를 위한 최적의 PC 사양은 어떻게 되나요?**
- **Q. 설치시 사전에 [준비해야](#page-5-0) 하는 사항이 있나요? (PC 사전설정)**
- **Q. [설치과정](#page-6-0) 및 방법에 대하여 설명해 주세요.**
- **Q. 설치시 [발생할](#page-7-0) 수 있는 에러 및 해결 방법이 있나요?**
- **Q. 내 컴퓨터에 [시누트레인이](#page-9-0) 정상적으로 설치되었는지 확인하는 방법은 있나요?**
- **Q. 조작 화면을 한글로 [변경하고](#page-12-0) 싶습니다. 어떻게 하나요?**
- **Q. [시누트레인에서](#page-15-0) 작성한 가공프로그램을 어떻게 외부저장 장치에 저장하나요?**
- **Q. [Skill Contest](#page-16-0) 시험을 치르기 위하여 사전에 해야하는 시누트레인 설정 및 준비물이 있나요?**

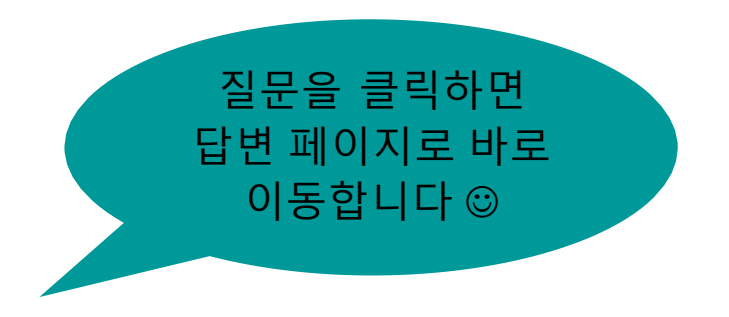

# <span id="page-2-0"></span>**Q. 시누트레인(Sinutrain) 이란 무엇인가요?**

A. 시누트레인(SINUTRAIN) 이란 독일의 지멘스 본사 공작기계 사업부에서 계발한 디 지털 트윈 NC 시뮬레이션 프로그램으로서 기계 조작반과 동일한 환경을 구현 한 소프 트웨어 입니다. 시누트레인을 컴퓨터에 설치함으로써 컴퓨터에서 NC 프로그램 작성 및 시뮬레이션, 기계 테스트를 할 수 있는 엔지니어링 툴(Tool) 소프트웨어 입니다.

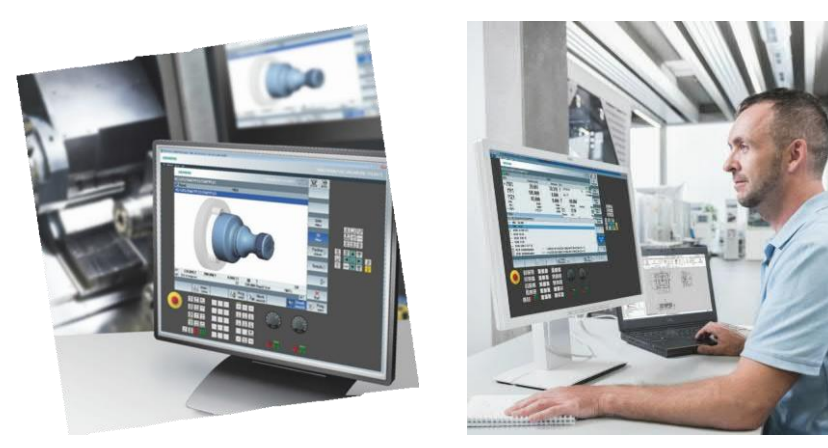

#### **SIEMENS**

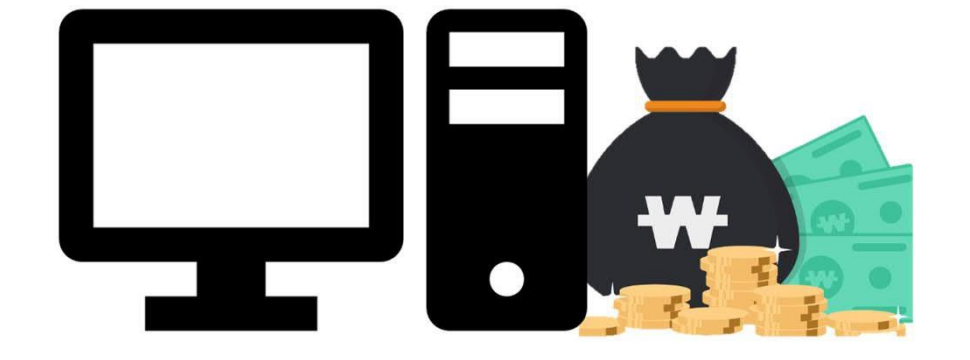

A. 무상으로 다운 가능한 시누트레인은 기본적인 **2축 선반기계** 및 **3축 밀링** 기종 오 퍼레이팅까지 기계와 똑같은 조작반으로 마음껏 NC 프로그래밍 및 시뮬레이션이 가 능합니다. 정식 시누트레인 라이선스를 구입하게 되면, **5축 밀링머신** 및 **턴밀복합기**, **2 채널 기계** 등 복잡하고 다양한 기계 환경을 구성하여 오퍼레이팅 하 수 있습니다.

**Q. 프로그램 다운로드 및 설치시 비용이 들지 않나요?**

#### <span id="page-4-0"></span>**Q. 프로그램 설치를 위한 최적의 PC 사양은 어떻게 되나요?**

A. 고사양의 PC를 사용한다면 물론 더 빠른 프로그래밍과 시뮬레이션 결과물을 확인하고 작성할 수 있지만, 고사양이 아니더라도 기본적인 PC사용이 가능하면 시누트레인을 사용 하는데 문제 없습니다.

대략적으로 **Win 7&10 / RAM: 4MB~8MB / Intel I3 core CPU** 정도의 급이라면 프로그램 설치와 조작하는데 불편함 없이 사용하실 수 있습니다.

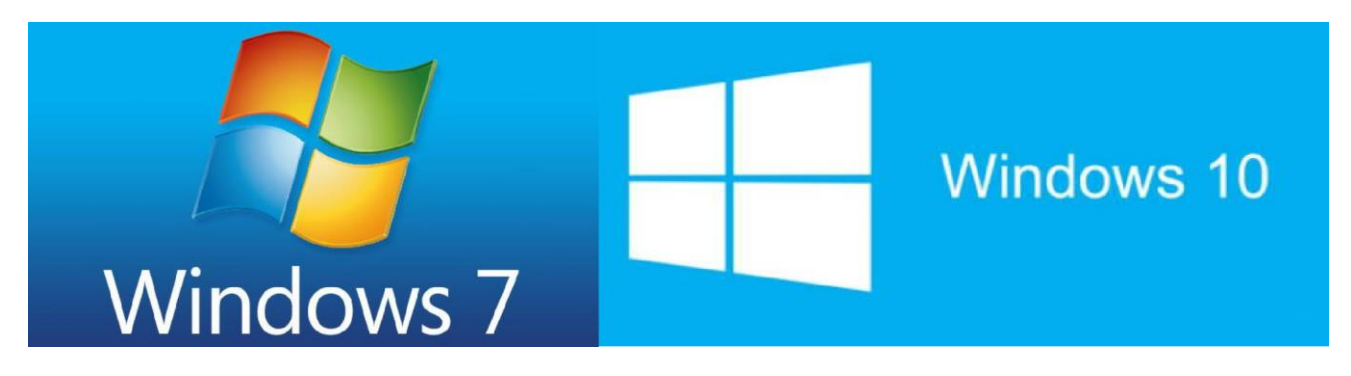

#### <span id="page-5-0"></span>**Q. 설치시 사전에 준비해야 하는 사항이 있나요? (PC 사전설정)**

A. 복잡한 사전 설정은 아니지만, 해외에서 만들어진 프로그램이라 몇가지 사전 준비가 필 요합니다. 저희 Skill-Contest 서버에서 시누트레인 프로그램을 다운 받으셨다면

1.설치 프로그램 저장 위치(폴더)가 한글이면 설치가 되지 않을 수 있습니다. 최상위 폴 더 아래에 한글 이름의 폴더가 하나라도 있으면 설치가 되지 않을 수 있습니다. 2."제어판 – 시스템 - 컴퓨터 이름" 에서 컴퓨터 이름이 한글로 되어 있으면, 내컴퓨터 이 름을 영문으로 바꿔 주셔야 합니다. 3.Win10의 경우 "로그인 화면"의 이름이 한글이면 영문으로 바꿔야 정상적으로 설치 가 능합니다.

#### **SIEMENS**

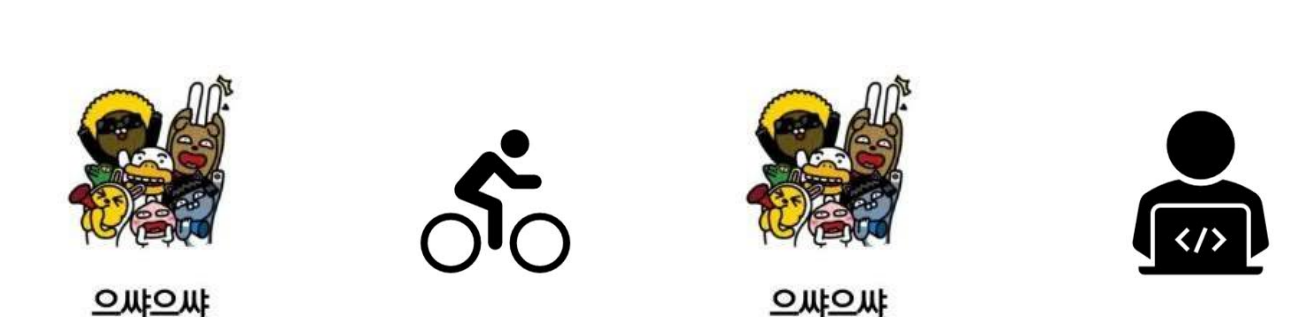

<span id="page-6-0"></span>**Q. 설치과정 및 방법에 대하여 설명해 주세요.**

A. "SETUP" 을 클릭하여 문제 없이 설치가 시작되었다면, 특별한 절차 없이 "NEXT" 또는 "다음" "예" 등과 같이 일반적인 진행 버튼을 클릭하시면 무리없이 완료 될 것 입니다. 컴 퓨터에 따라 조금 다를 수 있지만, 재부팅이 필요한 컴퓨터가 있을 수 있습니다. 이런 경 우에는 재부팅후 자동으로 설치화면으로 넘어가니 인내심을 가지고 조금 기다려 주시면 됩니다.

#### <span id="page-7-0"></span>**Q. 설치시 발생할 수 있는 에러 및 해결 방법이 있나요?**

A. 앞의 설치 준비과정에서 설정이 제대로 되었다면, 에러가 발생할 확률은 낮습니다. 그러나 컴퓨터에 따라 독일어로 된 아래와 같은 에러가 발생할 수도 있으며, 조치는 다음과 같이 하시면 됩니다. 만약 다른 에러로 설치가 되지 않는다면 기술 문의 담 당자들에게 연락주세요.

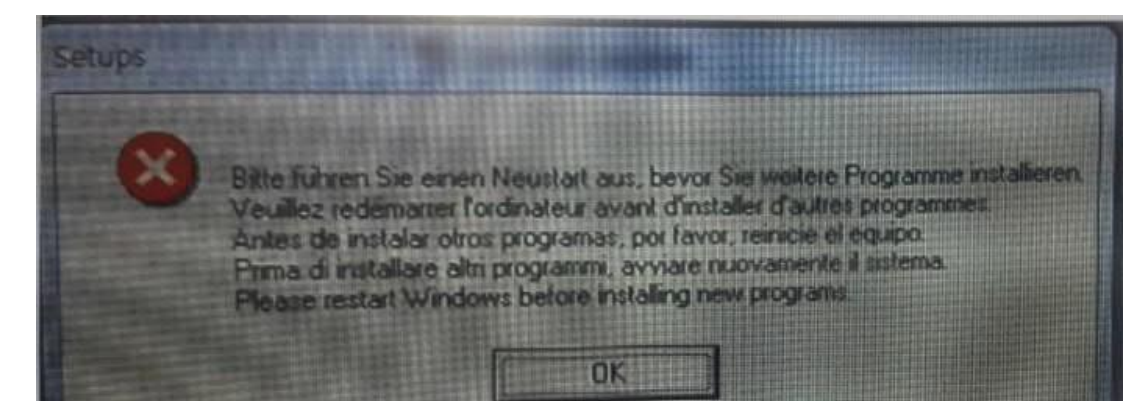

실행 → regedit → HKEY LOCAL  $MACHINE \rightarrow SYSTEM \rightarrow CUR$ RENTCONTROLSET → CONT  $ROLL \rightarrow SESSION$  MANAGER 에서 **"PendingFileRenameOperation"** 파일 삭제

A. 설치가 완료되면 바탕화면에 "Sinutrain" 아이콘이 생기며, 클릭하여 실행 합니다. 그리고 아래 그림처럼 기계를 만들어 줘서 시뮬레이션까지 확인 하시면 됩니다. 시뮬레이션까지 완벽히 재현 된다면, 설치가 정확히 완료 된 것입니다. 시뮬레이션 재현은 다음 페이지를 따라 해보세요.

**SIEMENS** 

#### <span id="page-9-0"></span>A. 시뮬레이션 확인 방법

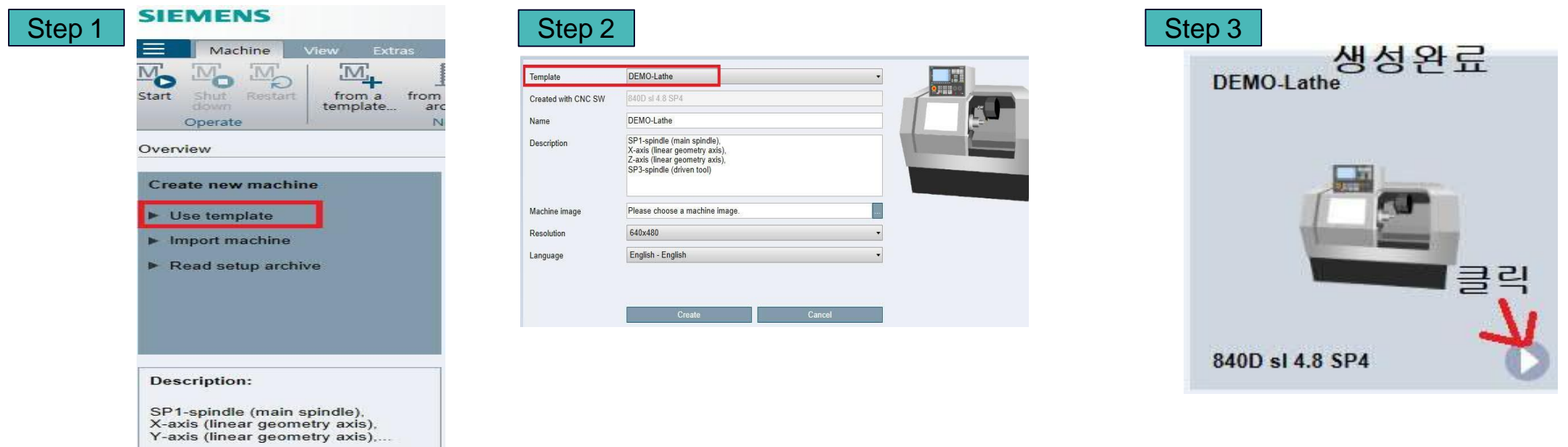

A. 시뮬레이션 확인 방법

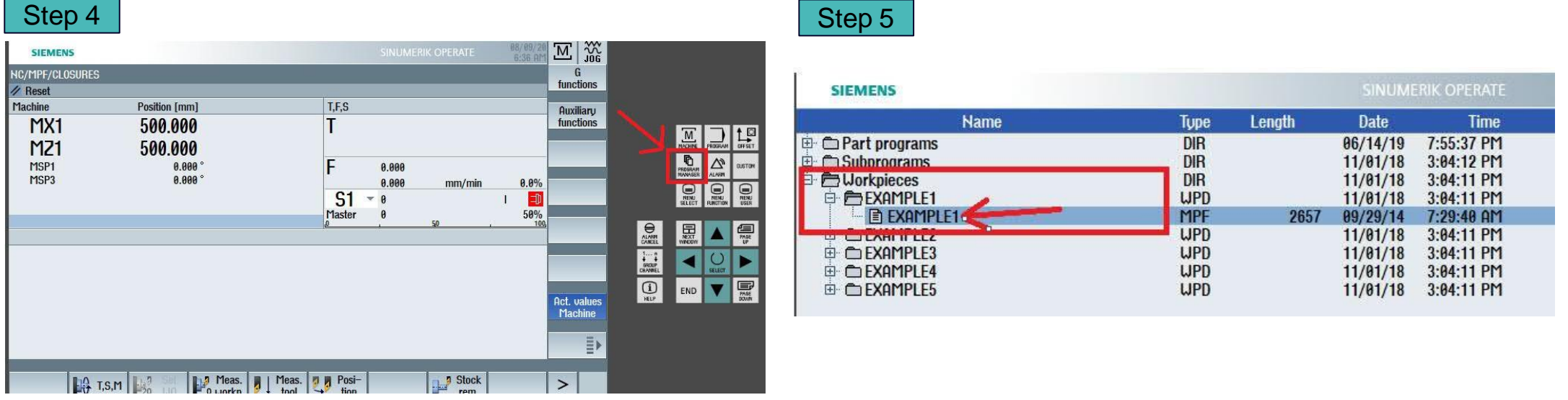

 $\frac{1}{2}$   $\frac{1}{2}$   $\frac{1}{2}$ 

#### A. 시뮬레이션 확인 방법

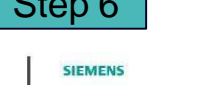

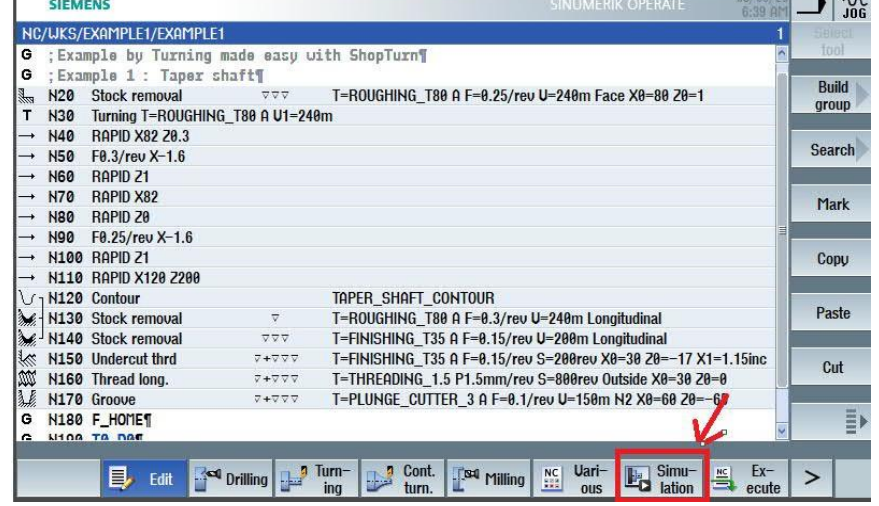

Step 6 Step 7

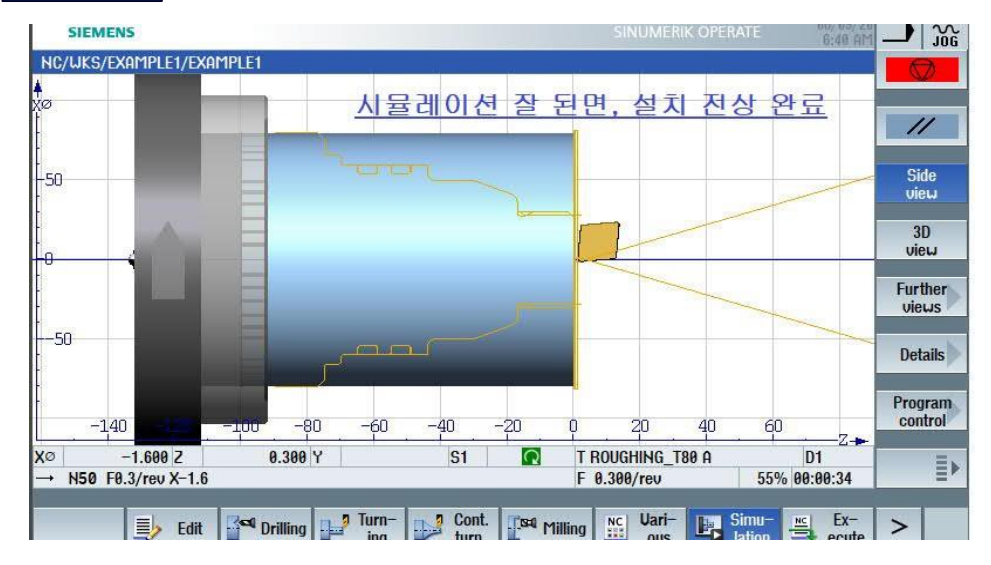

### <span id="page-12-0"></span>**Q. 조작 화면을 한글로 변경하고 싶습니다. 어떻게 하나요?**

A. 우선 서버에서 "Kor\_V48ED2.slf " 파일을 다운 받습니다. 그 리고 Sinutrain을 실행하고 아래의 순서대로 실행하면 됩니다.

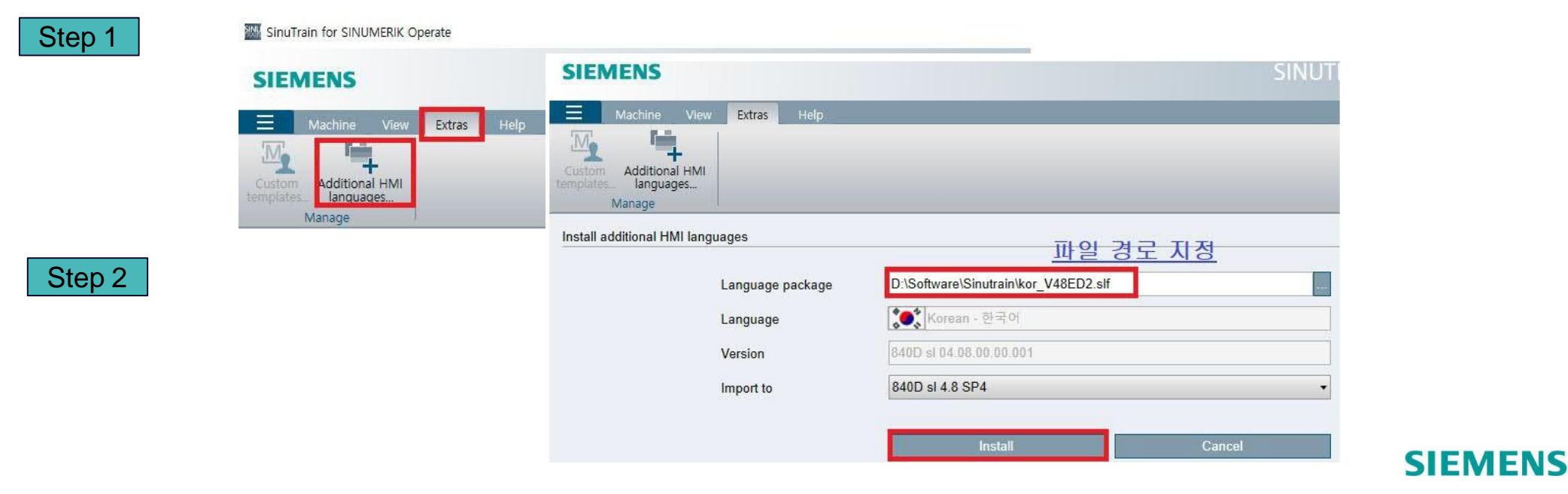

## **Q. 조작 화면을 한글로 변경하고 싶습니다. 어떻게 하나요?**

#### A. 조작 화면 한글전환 방법

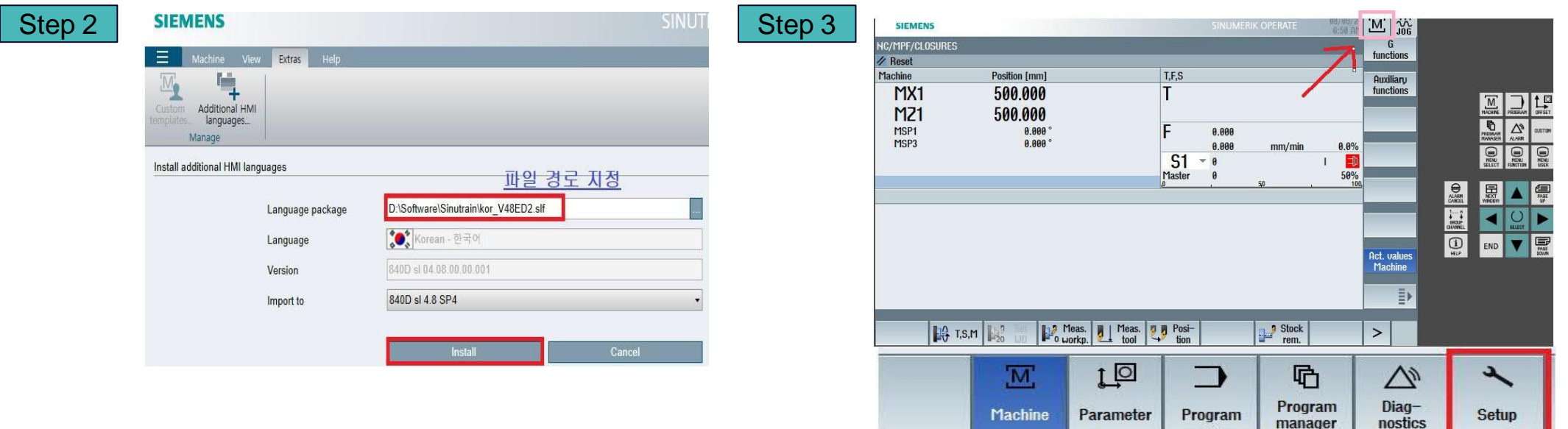

#### **SIEMENS**

manager

nostics

## **Q. 조작 화면을 한글로 변경하고 싶습니다. 어떻게 하나요?**

#### A. 조작 화면 한글전환 방법

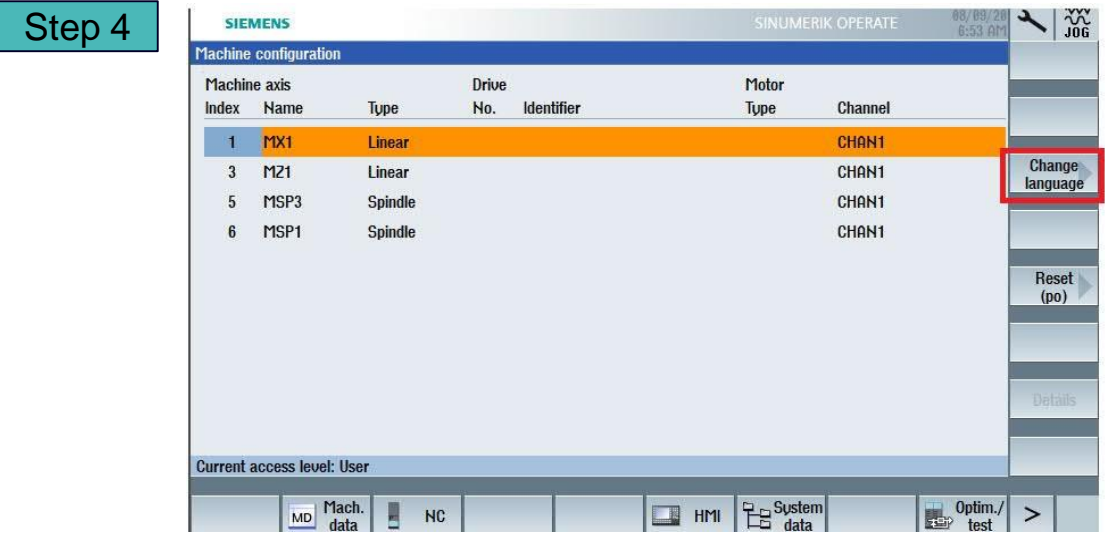

# <span id="page-15-0"></span>**Q. 시누트레인에서 작성한 가공프로그램을 어떻게 외부저장 장치에 저장하나요?** A. 아래의 순서대로 진행 하시면 됩니다.

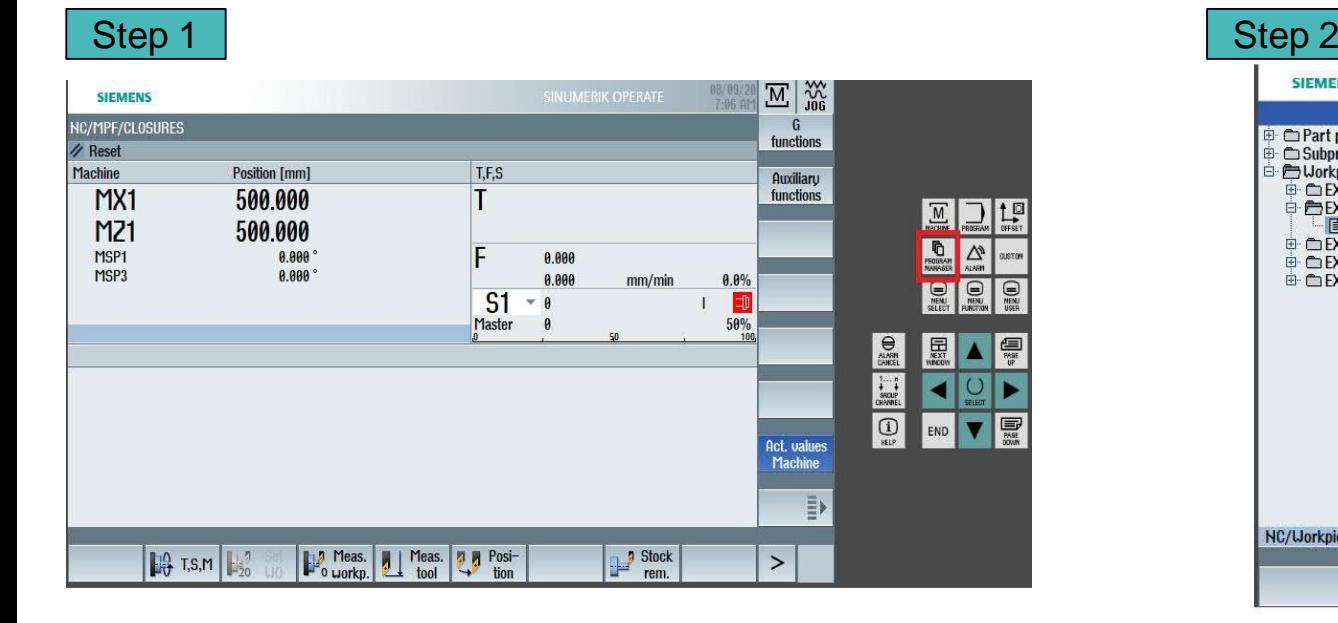

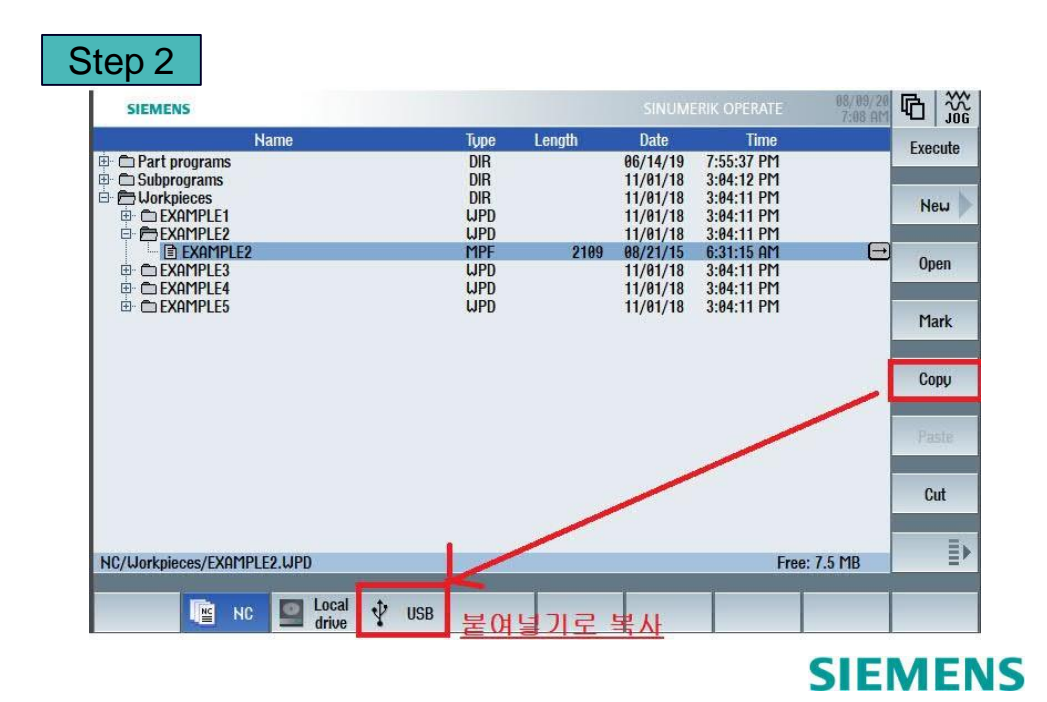

### <span id="page-16-0"></span>**Q. Skill Contest 시험을 치르기 위하여 사전에 준비 해야 하는 시누트레인 설정 및 준비물이 있나요?**

A. 시험 시작전에 시누트레인 소프트웨어를 정상적으로 설치하고 **시뮬레이션이 정상적 으로 작동** 하는지 시뮬레이션기능 확인 방법 을 통하여 확인 하셔야합니다. 그리고, 프로 그램 작성 후 **USB**로 복사를 해야 하므로, 사용 가능한 USB도 준비하여, Sinutrain 소프 트 웨어에 제대로 인식이 되는지 확인도 해 보셔야 할 것입니다. 시누트레인 안에 저장 되 어 있는 프로그램 파일은 찾기 어려워, 프로그램을 USB로 옮긴 후 제출 하는 방법을 추천 드립니다. 마지막으로 시험당일에는 시험도면과 공구데이터가 함께 나가기 때문에, 연습 시에 입력한 **공구데이터는 모두 삭제** 하셔야 합니다.

**SIEMENS** 

# 올해도 파이팅 입니다!!  $\odot$